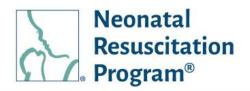

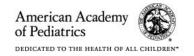

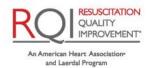

# NRP LP Instructor Mentor (Individual/Global) Quick Start Guide Rev 4.0

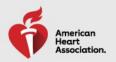

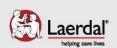

# Instructor Mentor (Individual/Global) Quick Start Guide Table of Contents

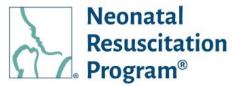

### **Table of Contents**

| TABLE OF CONTENTS                                            |                 |
|--------------------------------------------------------------|-----------------|
| TABLE OF WORK INSTRUCTIONS (WI)                              |                 |
| REVISION HISTORY                                             |                 |
| GENERAL INFORMATION                                          |                 |
| Purpose                                                      |                 |
| Applies To                                                   |                 |
| Types of Instructors                                         |                 |
| Quick Start Guide Structure                                  |                 |
| Definitions                                                  |                 |
| USER REGISTRATION                                            | 7               |
| NRP LP Landing Page                                          |                 |
| Self-Registration User Journey                               |                 |
| · ·                                                          |                 |
| NRP GLOBAL ACCOUNT / B2C                                     |                 |
| WI: Self-Registration on the NRP Learning Platform           |                 |
| WI: Logging Out from NRP Learning Platform                   |                 |
| WI: Self-Registration on the NRP Learning Platform           |                 |
| WI: Logging Out from NRP Learning Platform                   |                 |
| COURSES                                                      | 14              |
| Instructor-Led Provider Courses                              |                 |
| Overview                                                     |                 |
| NRP Essentials                                               |                 |
| NRP Advanced                                                 |                 |
| NRP Instructor Candidate (IC)                                |                 |
| NRP Instructor Renewal (IR)                                  |                 |
|                                                              |                 |
| HOME MENU                                                    |                 |
| PURCHASE LICENSE                                             | 18              |
| SHOPPING CART                                                | 18              |
| REDEEM COURSE (PRE-LOGIN & POST-LOGIN)                       | 19              |
| REPORTS                                                      |                 |
| EVENTS MENU                                                  |                 |
| Actions for an Event                                         |                 |
|                                                              |                 |
| COMMON EVENT ACTIONS                                         |                 |
| WI: INSTRUCTOR APPLICATION - Applying Instructor Application |                 |
| WI: ITK – Accessing the Instructor Took Kit (ITK)            |                 |
| WI: EVENT – Adding a New Event                               | 25<br>29        |
| WI: EVENT – Adding Students to an Event                      | I RESUSCITATION |

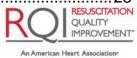

and Laerdal Program

# Instructor Mentor (Individual/Global) Quick Start Guide Table of Work Instructions (WI)

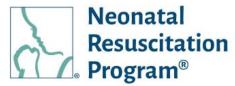

| WI: EVENT – Finalizing the Roster for the Event              | 29 |
|--------------------------------------------------------------|----|
| WI: EVENT – Grading Learners of the Event                    | 30 |
| WI: EVENT – Submitting Event Results to the Attendees        | 31 |
|                                                              |    |
|                                                              |    |
| able of Work Instructions (WI)                               |    |
| WI: Self-Registration on the NRP Learning Platform           | 9  |
| WI: Logging Out from NRP Learning Platform                   | 10 |
| WI: Self-Registration on the NRP Learning Platform           | 12 |
| WI: Logging Out from NRP Learning Platform                   | 13 |
| WI: INSTRUCTOR APPLICATION - Applying Instructor Application |    |
| WI: ITK – Accessing the Instructor Took Kit (ITK)            | 24 |
| WI: EVENT – Adding a New Event                               | 25 |
| WI: EVENT – Adding Students to an Event                      | 28 |
| WI: EVENT – Finalizing the Roster for the Event              |    |
| WI: EVENT – Grading Learners of the Event                    |    |
| WI: EVENT – Submitting Event Results to the Attendees        |    |
|                                                              |    |

### **Revision History**

| Revision<br>Number | Effective<br>Date | Notes                                                                                                    |
|--------------------|-------------------|----------------------------------------------------------------------------------------------------|
| 1.0                | 07/02/2021        | Initial version. Created based on the full User Guide.                                                                                                    |
| 2.0                | 08/17/2021        | Included changes from the July 2020 update, including: Applying an IA, 'My Instructor Applications' tab in 'My Account' section, Updated 'Courses' with IC & IR curriculum details, Access ITK as part of IC curriculum, Added the Instructor Course, Algorithm Activity, Instructor Exam, Debrief the Debriefer activities in the IC & IR curriculum, Added 'Inactive' status details, Added updated images, enhanced 'Definitions' section |
| 3.0                | 09/30/2021        | Enhanced the concept of 'NRP Global Account'                                                                                                    |
| 4.0                | 12/01/2021        | Added the concept of Bulk Purchase                                                                                                    |

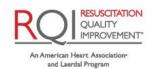

# Instructor Mentor (Individual/Global) Quick Start Guide General Information

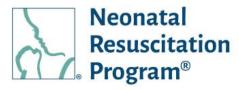

#### **General Information**

#### **Purpose**

This guide provides a quick introduction to the common Instructor interactions on the NRP Learning Platform, to access AAP NRP courses/curricula and events.

### **Applies To**

This guide applies to:

- NRP Instructors
- NRP Instructor Mentors

The actions described in this guide can only be performed by NRP Instructors.

### **Types of Instructors**

- Instructor Candidate
- Instructor
- Instructor Mentor

#### **Quick Start Guide Structure**

This Quick Start Guide contains information grouped into major topics, with task-specific work instructions (abbreviated WI:).

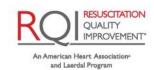

# Instructor Mentor (Individual/Global) Quick Start Guide General Information

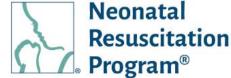

#### **Definitions**

- AAP: The American Academy of Pediatrics (AAP) is an American professional association of pediatricians. The Academy runs continuing medical education (CME) programs for pediatricians and sub-specialists.
- AAP Admin: The AAP NRP representative who manages the users in the NRP Learning Platform
- Advanced Provider (AP): Advanced Provider focus on the course that delivers the online components of the blended learning course, who may participate in neonatal resuscitation beyond positive pressure ventilation.
- Course/Curriculum: A collection of learning components of the program, including the Online Learning Assessment (Adaptive eLearning) and the Exam (if Any). These online components along with respective ILE will assess and verify the foundational knowledge of the Neonatal Resuscitation Program.
- **Debrief the Debriefer:** 'Debrief the Debriefer' is the structured strategy for improving debriefing skills carried out by Instructor with the help of Instructor Mentor, who facilitate the scenario and debriefing.
- Essentials Provider (EP): Essential focus on the course that delivers the online components of the blended learning course, which is appropriate for anyone involved in the care of a newborn and who may be called on to initiate resuscitation and provide positive-pressure ventilation.
- **Guest:** A website visitor browsing the NRP Site (without active registrations) is deemed as a guest user. Existing registered users who have been deactivated can browse as guest visitor.
- Inactive Instructor: An Instructor is considered 'Inactive' upon eCard / rank expiry. An Inactive Instructor cannot manage ILEs (add/cancel/view/withdraw), however, will be able to modify ILEs that were added during the 'Active' period.
- **Instructor:** Instructors focus on hands-on instruction, simulation, communication, and teamwork with their NRP Providers aspirants.
- Inactive Instructor Mentor: An Instructor mentor is considered 'Inactive' upon eCard / rank expiry. An Inactive Instructor mentor cannot manage ILEs (add/cancel/view/withdraw), however, will be able to modify ILEs that were added during the 'Active' period.
- Instructor Application: Instructor Application is an online form that is required to be submitted by an active Advanced Provider being the initial process towards IC curriculum that could be approved/rejected/on hold by an AAP Admin evaluation process.
- Instructor Candidate (IC): Instructor Candidates are those physicians, registered nurses/nurse practitioners, respiratory care practitioners, or physician assistants with experience in the hospital care of newborns in the delivery room. An individual is deemed IC when the have completed an advanced provider curriculum and has their instructor application approved.
- Instructor Mentor (IM): Instructor Mentors focus on hands-on instruction, simulation, communication, and teamwork with their Instructor Candidates.
- Instructor Toolkit / ITK: ITK contains the instructional resources and materials available in one location to help ICs, Instructors, and IMs to prepare for the online instructor course learning activity and exam.

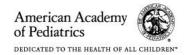

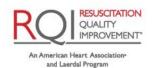

# Instructor Mentor (Individual/Global) Quick Start Guide General Information

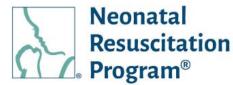

- Instructor-Led Event / ILE / Event: Instructor-led Events is an offline component of a curriculum which must be registered in advance on the NRP Learning Platform. A registrant can expect to do hands-on skills stations, and team-based simulations with a manikin infant. Once successfully completed, a card will be made available to the learner identifying their rank.
- Learner (not a rank): A registered user has not enrolled or enrolled to any course or has ongoing learning activities on the NRP Learning platform. These courses can be self-enrolled or assigned to the learner.
- NRP: The Neonatal Resuscitation Program® (NRP®) course conveys an evidence-based approach to care of the newborn at birth and facilitates effective team-based care for healthcare professionals who care for newborns at the time of delivery.
- RQI Implementer / Implementer: The RQI Partners representative who manages the users and events in the NRP Learning Platform.
- Learner (not a rank): A registered user has not enrolled or enrolled to any course or has ongoing learning activities on the NRP Learning platform. These courses can be self-enrolled or assigned to the learner.
- **User:** A guest, registered user, RQI Implementer or AAP Admin on the NRP Learning Platform.
- WI (Work Instructions): Steps with screenshots to perform a task.

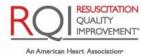

# Instructor Mentor (Individual/Global) Quick Start Guide User Registration

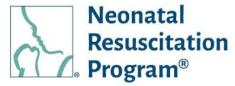

### **User Registration**

### **NRP LP Landing Page**

The NRP LP Landing Page offers some basic functionality for users who are not logged in, such as:

- Login to the NRP LP
- Self-Register for an account
- Recover a forgotten username or password
- View information about the AAP NRP
- View the NRP Catalog of courses
- View general help information
- Verify a certificate's authenticity

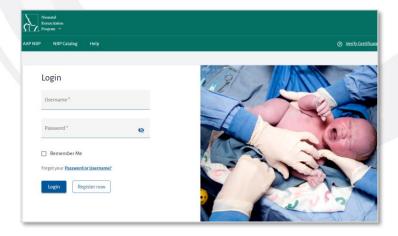

### **Self-Registration User Journey**

Users of the NRP platform are required to self-register. The registration process involves:

- Navigating to the NRP Learning Platform
- Self-Registering with some basic information
- Activating the account via a link in an email
- Adding additional user details to complete the user profile

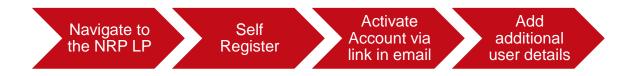

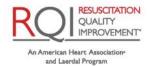

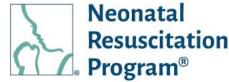

#### NRP Global Account / B2C

The NRP LP uses an auto-generated NRP Global ID, which is the global identifier used for NRP Global Account on the NRP Learning Platform. This allows the user to link their individual consumer account with all organizational profiles that is associated by using the NRP Global ID as a single point of entry. This enables the user to use a single set of credentials to login to their customer account or any of their linked organizational profiles. The NRP Global Account can be accessed via: www.nrplearningplatform.com

The benefits of NRP Global Account are as follows:

- Single sign on for global & organizational profiles
- Access to NRP Catalog based on Global Account
- Self-enroll to NRP curriculums
- Initiate/Resume/Complete a course assigned within the NRP LP (even after org separation)
- View Learning History of self-enrolled & Organizational assignments through dedicated dashboards
- View the eCards achieved from all the profiles

Multiple widgets can be accessed using NRP Global ID to switch a role between Admin and Learner roles.

NOTE: The role-specific widgets are made available only for the users having multiple roles in the NRP LP. Switching the role is possible at any point in time.

Multiple profiles can be accessed using NRP Global ID to switch a profile between individual and associated organizational accounts.

NOTE: The drop-down shows multiple profiles to switch only for the users associated with multiple profiles (individual or organizations) on the NRP LP. Switching the profile is possible at any point in time.

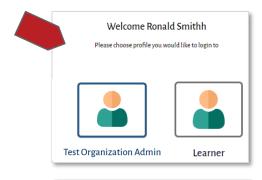

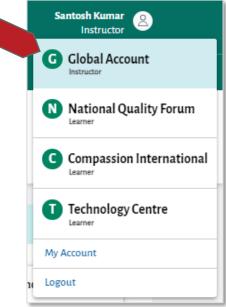

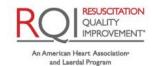

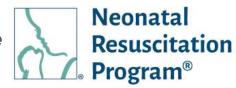

#### WI: Self-Registration on the NRP Learning Platform

This work instruction applies to non-registered users who land on the NRP Learning Platform (https://www.nrplearningplatform.com/) directly or through AAP website (aap.org -> NRP (under Quick Links) -> Login (NRP LMS Login)). This work instruction does not apply to users who use their organization's login to access NRP learning Platform.

- Using any web browser, navigate to the website: https://NRPLearningPlatform.com
- 2. Click on the "Register now" button.

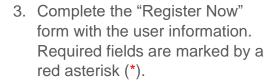

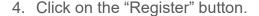

A green bar at the top of the page indicates that the user has been registered successfully.

The "What's Next" is shown. The next steps are:

- Check the email used during registration.
- Click the link to activate the account and add user details to complete the profile.
- Login to the NRP LP.

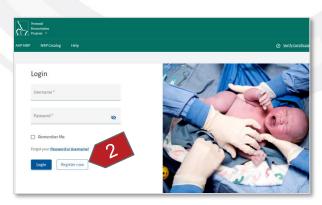

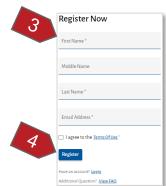

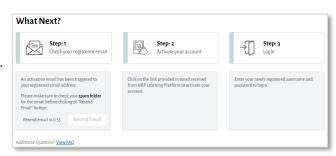

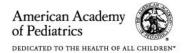

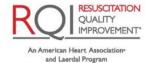

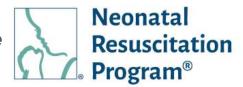

### WI: Logging Out from NRP Learning Platform

- 1. Click the user icon.
- 2. Click the "Logout" option from the drop-down menu.

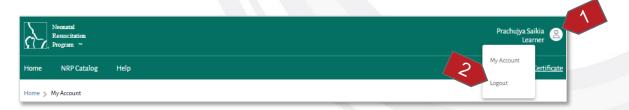

The user will be logged out from the NRP Learning Platform & navigated to Login page.

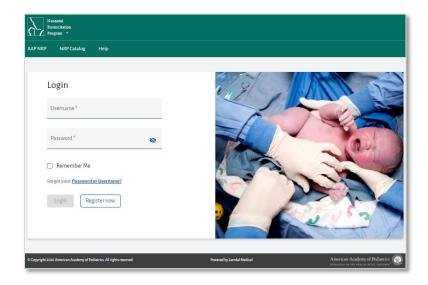

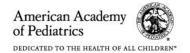

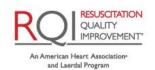

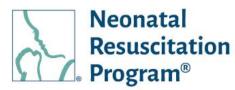

and Laerdal Program

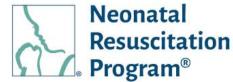

#### WI: Self-Registration on the NRP Learning Platform

This work instruction applies to non-registered users who land on the NRP Learning Platform (https://www.nrplearningplatform.com/) directly or through AAP website (aap.org -> NRP (under Quick Links) -> Login (NRP LMS Login)). This work instruction does not apply to users who use their organization's login to access NRP learning Platform.

- Using any web browser, navigate to the website: https://NRPLearningPlatform.com
- 6. Click on the "Register now" button.

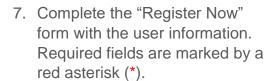

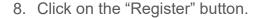

A green bar at the top of the page indicates that the user has been registered successfully.

The "What's Next" is shown. The next steps are:

- Check the email used during registration.
- Click the link to activate the account and add user details to complete the profile.
- Login to the NRP LP.

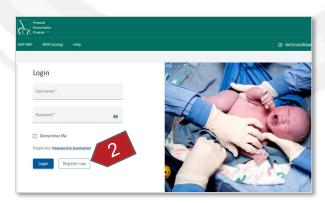

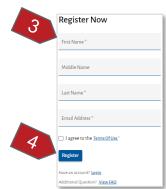

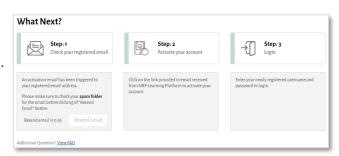

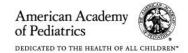

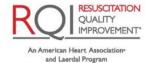

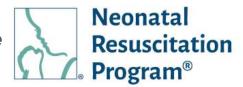

### WI: Logging Out from NRP Learning Platform

- 3. Click the user icon.
- 4. Click the "Logout" option from the drop-down menu.

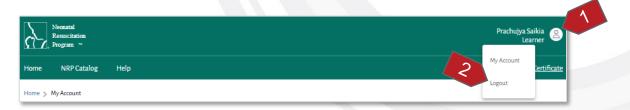

The user will be logged out from the NRP Learning Platform & navigated to Login page.

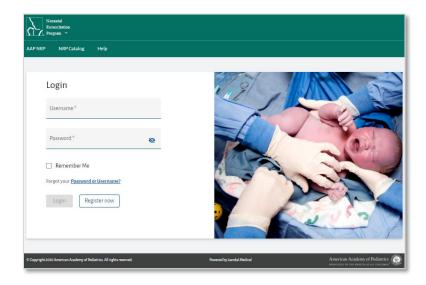

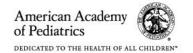

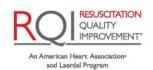

# Instructor Mentor (Individual/Global) Quick Start Guide Courses

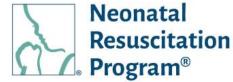

#### Courses

The Neonatal Resuscitation Program® (NRP®) course conveys an evidence-based approach to care of the newborn at birth and facilitates effective team-based care for healthcare professionals who care for newborns at the time of delivery.

#### **Instructor-Led Provider Courses**

#### Overview

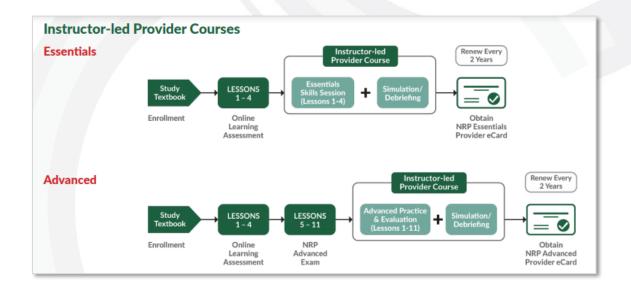

#### **NRP Essentials**

This course content delivers curricula for Essentials Providers, which is appropriate for everyone involved in the care of a newborn and who may be called upon to initiate resuscitation including positive pressure ventilation.

#### NRP Advanced

This course content delivers curricula for Advanced Providers who may participate in neonatal resuscitation beyond positive pressure ventilation.

### NRP Instructor Candidate (IC)

This course content delivers the necessary curricula to become an NRP Instructor, which is available only to the Advanced Provider who must apply for an Instructor Application and get approved by an AAP Admin. This course must be enrolled and started within 30 days of the enrollment else the IA must be re-submitted.

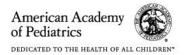

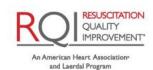

### Instructor Mentor (Individual/Global) Quick Start Guide Courses

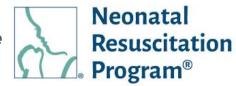

#### NRP Instructor Renewal (IR)

This course content delivers the necessary curricula to maintain Instructor Status, which is available only for the Instructors and Instructor Mentors, who wish to maintain Instructor status prior expiration of Instructor eCard. If an instructor's status expires prior meeting Instructor status maintenance requirements, then the instructor eligibility requirements must be met followed by completing the Instructor course requirements to maintain Instructor status.

#### **Instructor Eligibility and Maintenance**

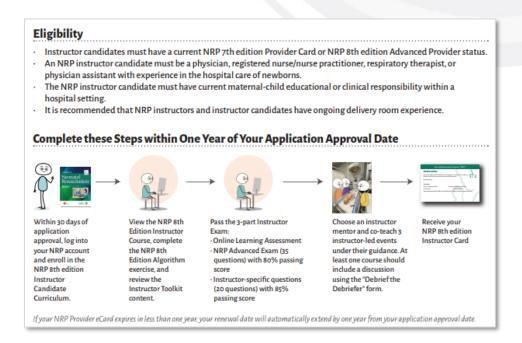

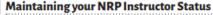

An NRP instructor in good standing remains an NRP instructor as long as the maintenance requirements are met before the instructor renewal date every 2 years. The NRP instructor must complete the steps below at some point before their renewal date, which is the last day of the month in which your NRP Instructor status was first attained. NRP Instructors at an RQI for NRP hospital should also maintain their Essentials eCredential.

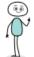

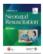

NRP Live webinars, etc.

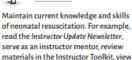

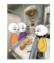

Teach or co-teach at least 2 instructor-led events during the 2-year renewal period

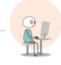

Purchase the NRP Instructor Renewal Curriculum and review the NRP 8th Edition Instructor

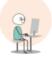

Pass the 3-part Instructor Exam: Online Learning Assessment

- · NRP Advanced Exam · Instructor-specific exam

If an instructor's status expires prior to meeting these maintenance requirements, they must meet the current instructor eligibility requirements, apply to be an instructor candidate, and complete all current edition requirements to attain instructor status.

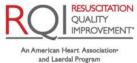

# Instructor Mentor (Individual/Global) Quick Start Guide Courses

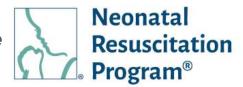

#### **Activities in a Course**

The "Activity" page shows the different activities that are part of the course. The page shows a summary at the top, and details below, with buttons to act on the activity.

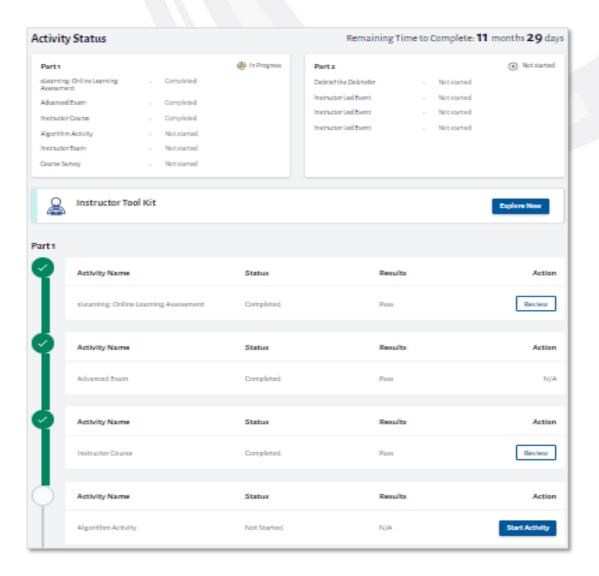

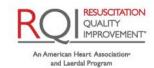

# Instructor Mentor (Individual/Global) Quick Start Guide Home Menu

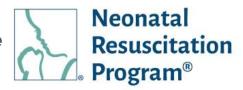

#### **Home Menu**

The "Home" Menu is the landing page after logging in to the NRP LP. The side menu shows three tabs:

- Dashboard Provides quick access to common tasks, such as continuing or enrolling in courses, viewing learning history, etc.
- My Learnings Shows the Active Learnings as well as the Completed Learnings.
- My Certificates & eCards Shows the certificates and eCards that the learner has earned.

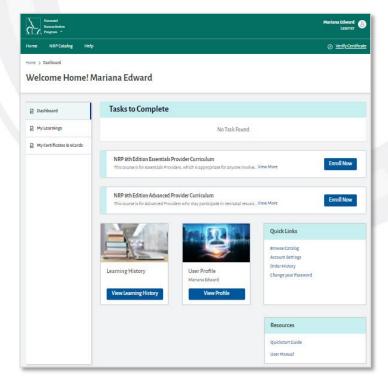

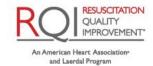

# Instructor Mentor (Individual/Global) Quick Start Guide Purchase License

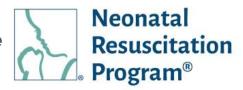

#### **Purchase License**

The "Purchase License" menu shows all the NRP courses/curricula available on the NRP LP to purchase in bulk along with an information about discounts based on the quantity of the bulk purchase.

The retail user can purchase course licenses in bulk and distributes them to other learners via an email address of a student (termed as Bulk Purchaser). The student will receive an activation code that can be redeemed on the NRP LP.

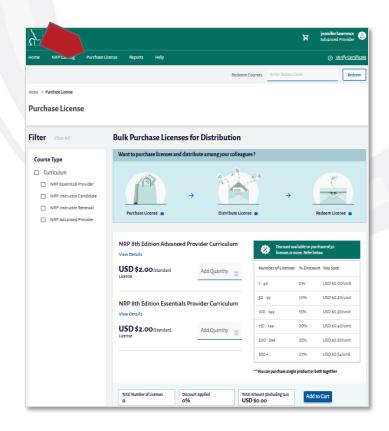

### **Shopping Cart**

The 'Shopping Cart' icon available on the topright corner of the page lists all the product(s), which are added to the cart of bulk purchases.

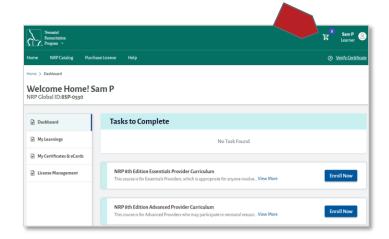

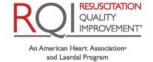

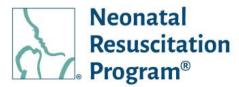

### Redeem Course (Pre-Login & Post-Login)

The 'Redeem Course' facility allows a user to redeem a course using an 'Access Code' received through an email. The user must login to the NRP Learning Platform for redeeming the course.

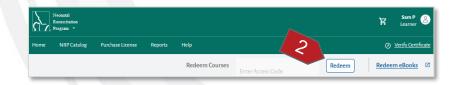

NOTE: The "Access Code" is sent to the user through an email when a course has been assigned by a bulk purchaser.

### **Reports**

The 'Reports' menu shows 'Progress Report – Bulk Purchase' report that contains the information of the user's progress report assigned by a bulk purchaser.

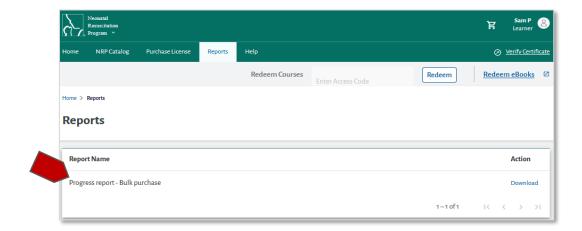

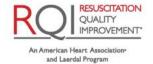

# Instructor Mentor (Individual/Global) Quick Start Guide Events Menu

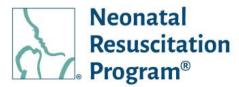

#### **Events Menu**

NOTE: An Instructor / Instructor Mentor is considered 'Inactive' upon eCard / rank expiry. An Inactive Instructor / Instructor Mentor cannot manage ILEs (add/cancel/view/withdraw), however, will be able to modify ILEs that were added during the 'Active' period.

The "Events" menu shows the list of the Instructor Led Events. Each event will have one of the following statuses:

- Scheduled The event is in Scheduled state when the event is published.
- Draft The event is in Draft state when the user has saved the event without publishing.
- Active The event is in Active state when the event has started.
- Completed The event is in Completed state when the user has completed grading all the students.
- Cancelled The event is in Cancelled state when the user selects the event to be cancelled.

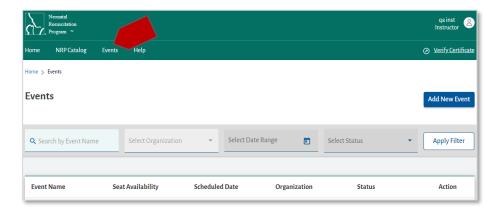

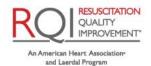

# Instructor Mentor (Individual/Global) Quick Start Guide Events Menu

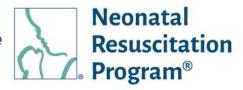

#### **Actions for an Event**

Click the Action button (the three dots under the Actions column) to open a menu to perform actions on the events.

NOTE: The menu options will change, based on the STATUS of the event.

- View/Edit Details
- Copy Event Allows the user to copy the existing event details and schedule with a different time & location.
- Add Student
- Cancel Event
- Resume Allows the user to resume creating an event.
- Delete Event Allows the user to delete an event that has not been published.
- Finalize Roster Allows the user to finalize the roster of a published event.
- Grade Student Allows the user to grade the students of the event.

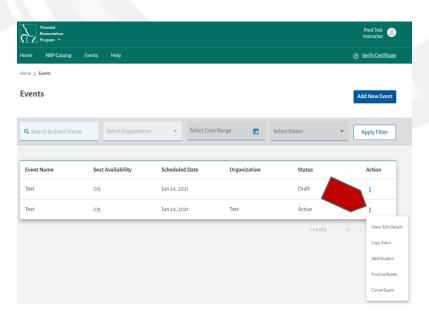

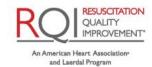

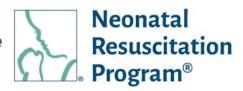

#### **Common Event Actions**

### **WI: INSTRUCTOR APPLICATION - Applying Instructor Application**

NOTE: The "Apply Now" option is available only for Advanced Provider.

- 1. Login to NRP Learning Platform.
- 2. Click on the "Apply Now" button.

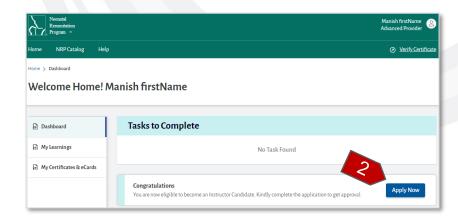

- 3. Enter the following details:
  - Instructor Eligibility Requirements
  - Read and Acknowledge
  - Business Address

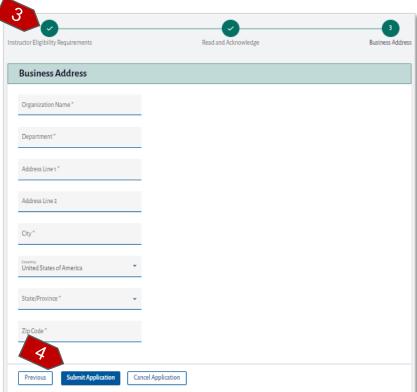

NOTE: Click on the 'Download the AAP's How to become an NRP Instructor PDF' link to view/download/print under 'Read and Acknowledge' section for reference.

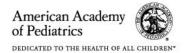

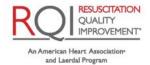

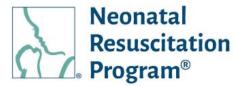

4. Click on the 'Submit Application' button.

The 'Application Submitted' confirmation popup is displayed.

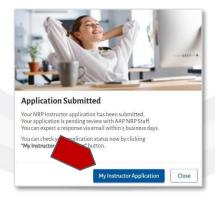

#### NOTE:

 The submitted instructor application details can be viewed by clicking 'My Instructor Application' from the 'Application Submitted' popup' or 'My Account' page.

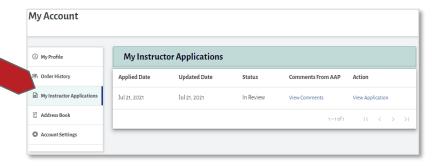

 Once the AAP Admin approves the instructor application, the 'Congratulations' popup confirmation is displayed.

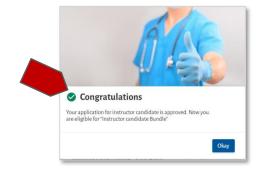

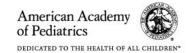

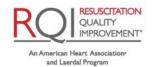

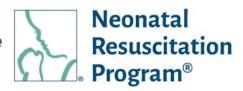

### WI: ITK - Accessing the Instructor Took Kit (ITK)

NOTE: ITK is also available in the IC Activity page.

- 1. Login to NRP Learning Platform.
- 2. Click on the "Instructor Toolkit" link provided in the 'Quick Links' section.

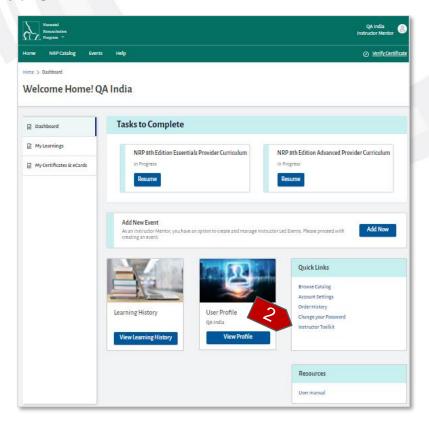

A new tab will open on the "Instructor Toolkit" web resource page. The information is structured by segregating in the Top Menu as follows:

- Home
- How NRP Works
- NRP Learner Education
- Resources
- Instructor Development
- Instructor Mentor
- NRP Learning Platform

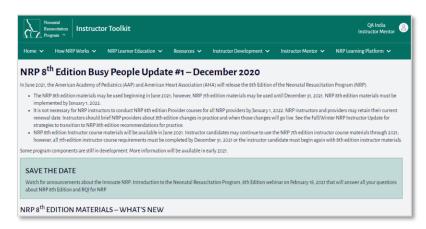

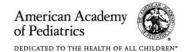

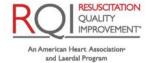

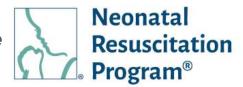

#### WI: EVENT – Adding a New Event

NOTE: The user having the Instructor/Instructor Mentor (IM) rank can add the event also in the recommendation instruction under Dashboard tab.

- 1. Login to NRP Learning Platform.
- 2. Navigate to "Events" menu.
- 3. Click on "Add New Event" button.

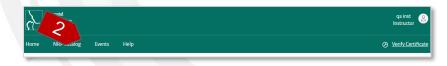

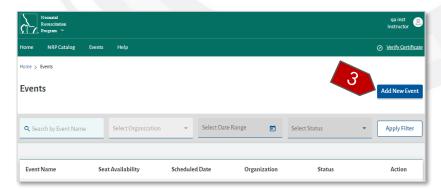

- Basic Details Enter the Basic Details for the event.
  - Event Name The name of the event
  - Organization Name (optional)

     The name of the

     Organization for which the event will be conducted
  - Schedule When the event will take place.
- 5. Click the "Save & Next" button to proceed.
- 6. Alternatively, at any time during the Event Creation process, press the EXIT button to exit the event creation. The event details will be saved, and the event will be in a "Draft" status.

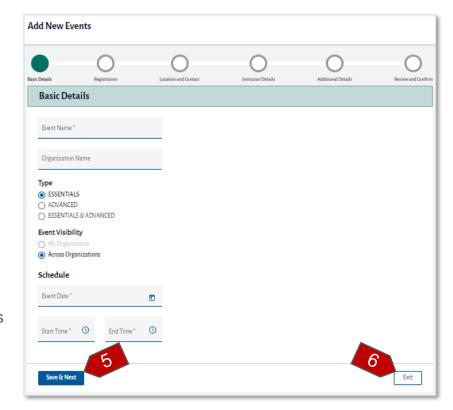

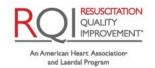

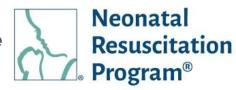

- 7. **Registration** Enter the registration information.
  - Registration Access Either Self Register or Admin added.
  - Close Self Registration –
    Either "Never Close" or "Close
    By" number of days before
    event starts. This option is
    available only when the user
    selects "Self Register" in
    Registration Access option.
- 8. Click the "Save & Next" button to proceed.

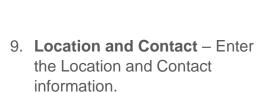

- Location The name and address of the location where the event is going to be held.
- Contact Details The name and contact information of the of the contact person who can assist with event details.
- 10. Click the "Save & Next" button to proceed.

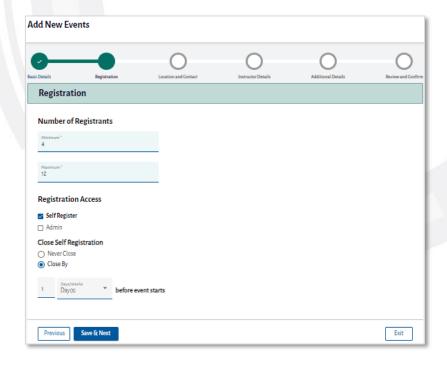

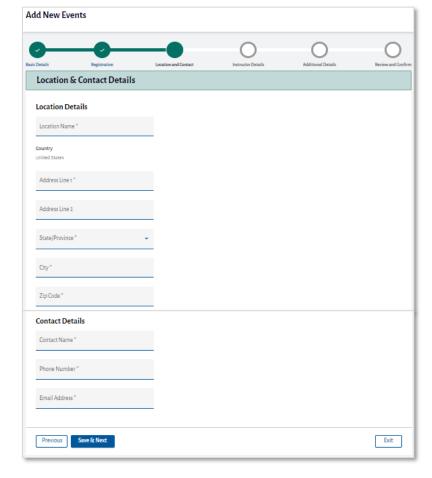

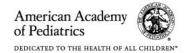

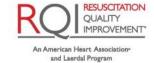

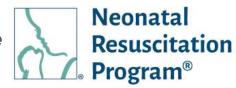

- 11. Instructor Details Click the "Add Instructor" button to add Instructors or Instructor Mentors to the event.
- 12. The "Add Instructor / Mentor" pop up appears, wherein the user can search for other Instructors / IMs who have registered on NRP Learning Platform.
- 13. Click "Save & Next" button to proceed.
- 14. Additional Details Enter additional instructions to Students or Instructors.
- 15. Click "Save & Next" button to proceed.
- 16. Review and Confirm Review all the details entered while creating the event

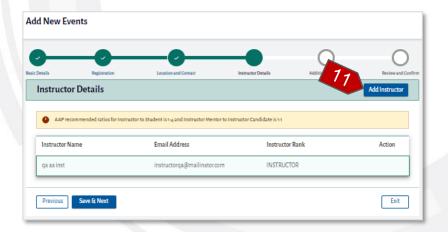

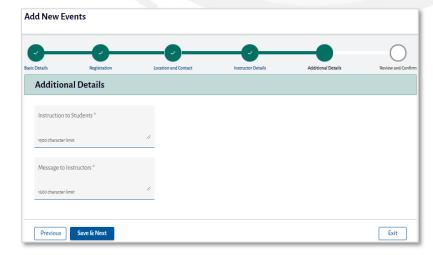

17. Click on "Publish Event" button.

The Successfully Published pop up appears.

18. Click either the "Yes, Continue" button to manage the roster, or the "Not Now" button to return to the Event page.

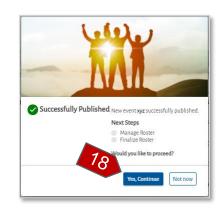

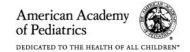

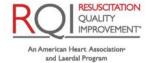

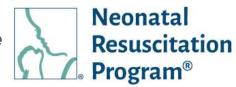

### WI: EVENT - Adding Students to an Event

- 1. Login to NRP Learning Platform.
- 2. Click the "Events" menu.
- Click on the three dots under the Action column and select "Add Student".

The Add Student pop-up will appear.

- Search for the students in the search box.
   Press the SELECT button from the search results to add the student to the Selected data table.
- Click the ADD button to add the students in the Selected data table to the roster for the event.

A green button appears at the top of the page indicating the users were added successfully.

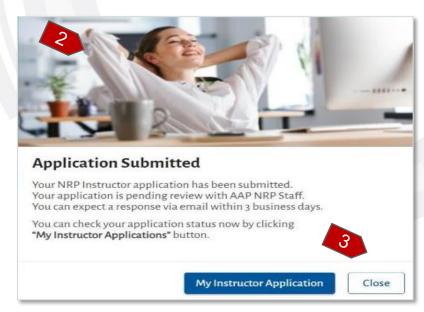

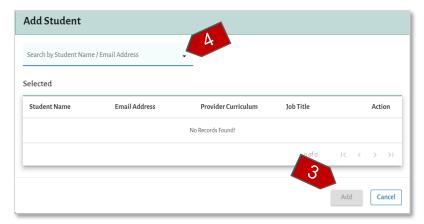

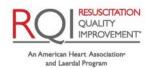

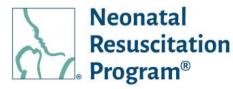

#### WI: EVENT - Finalizing the Roster for the Event

- 1. Login to NRP Learning Platform.
- 2. Navigate to "Events" menu.
- Click on three dots under the Action column, then select "Finalize Roster".

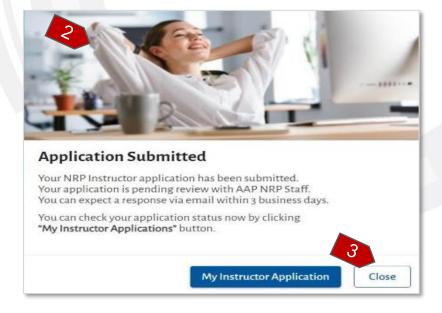

The Roster of the event will load. Students may be added by clicking the Add Students button.

Below the Students data table is the Finalize Roster section.

- 4. Click on "Finalize Roster and Grade" button.
- 5. Click on "Yes, Confirm" button to finalize the roster.

A green bar at the top of the page indicates that the roster has been finalized successfully.

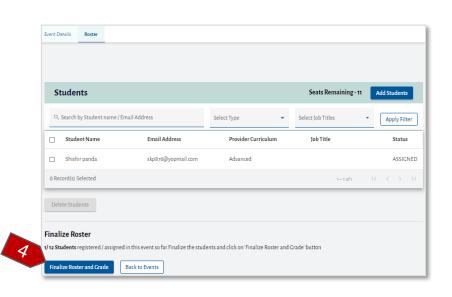

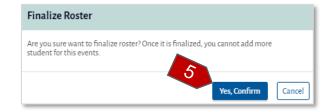

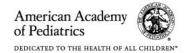

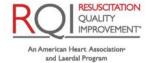

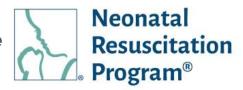

### WI: EVENT - Grading Learners of the Event

- 1. Login to NRP Learning Platform.
- 2. Navigate to "Events" menu.
- Click on three dots under the Action column, then select "Grade Student".

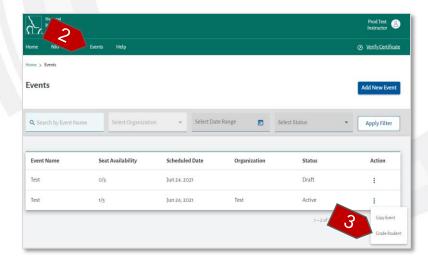

The Roster page will load.

- 4. Use the multi-select check boxes to select students.
- 5. Use the buttons at the bottom to mark the selected students as "Pass", "Fail", or "No Show".

A green bar will appear at the top of the page to indicate that the selected students has been graded successfully.

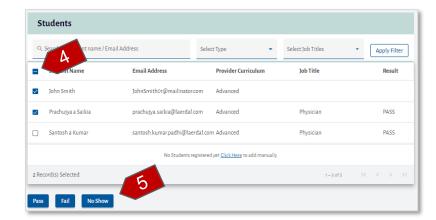

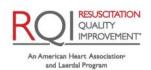

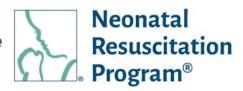

#### WI: EVENT – Submitting Event Results to the Attendees

- 1. Login to NRP Learning Platform.
- 2. Navigate to "Events" menu.
- Click on three dots under the Action column, then select "Grade Student".

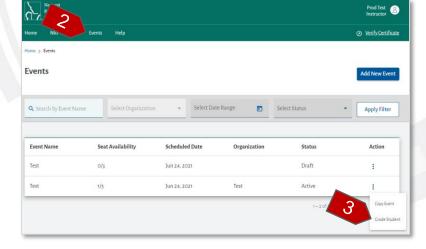

The Roster page will load.

After the students have been graded, the "Submit" button will be active.

- Click on "Submit" button to notify the students about the their results.
- Click on "Yes, Confirm" button to submit the results.
   A green bar at the top of the page indicates that the event has been completed successfully.

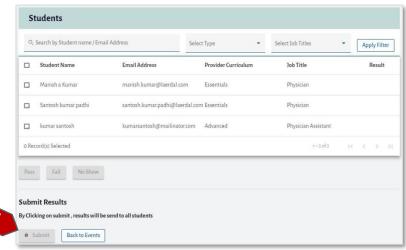

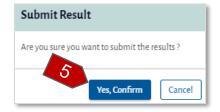

**END OF INSTRUCTIONS** 

#### **END OF DOCUMENT**

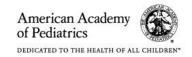

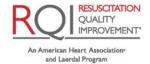